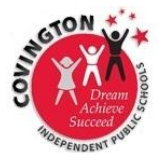

## **COVINGTON CIITS ~ 100 Day Enrollment Reports**

- 1. From the home screen, hover over **School & District Data** and select **Custom Reports**.
- 2. Select **Build a Custom Report with All Students**.
- **3.** Select **School Enrollment.**
- 4. For the filter**, leave** *any type***,** *any school***, and** *any grade* if you want run a report for the district. Otherwise, select the appropriate info for the report you want.

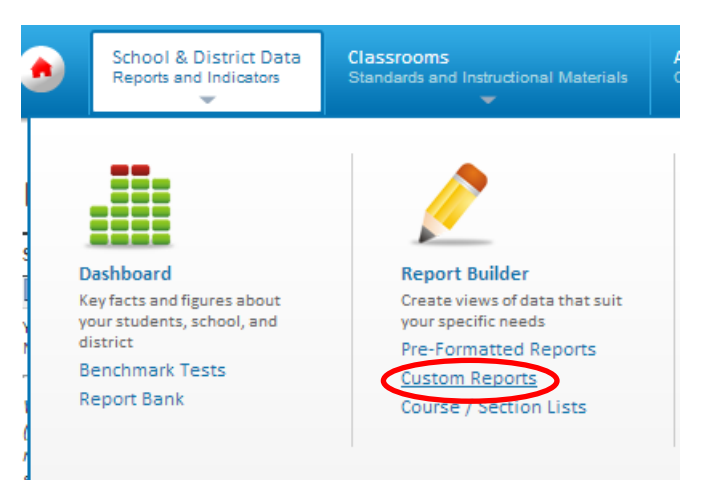

- 5. Select **Total Enrollment** and the correct year range, **2012-2013**.
- 6. Next to *Number of Days Enrolled*, for *At Least* enter **100**. Leave *At Most* blank.
- 7. Check **YES** under *Most Recent Enrollment*.
- 8. Click Go to View Options in the top right corner of the screen.

## **Custom Reports: Select Report Type and Data**

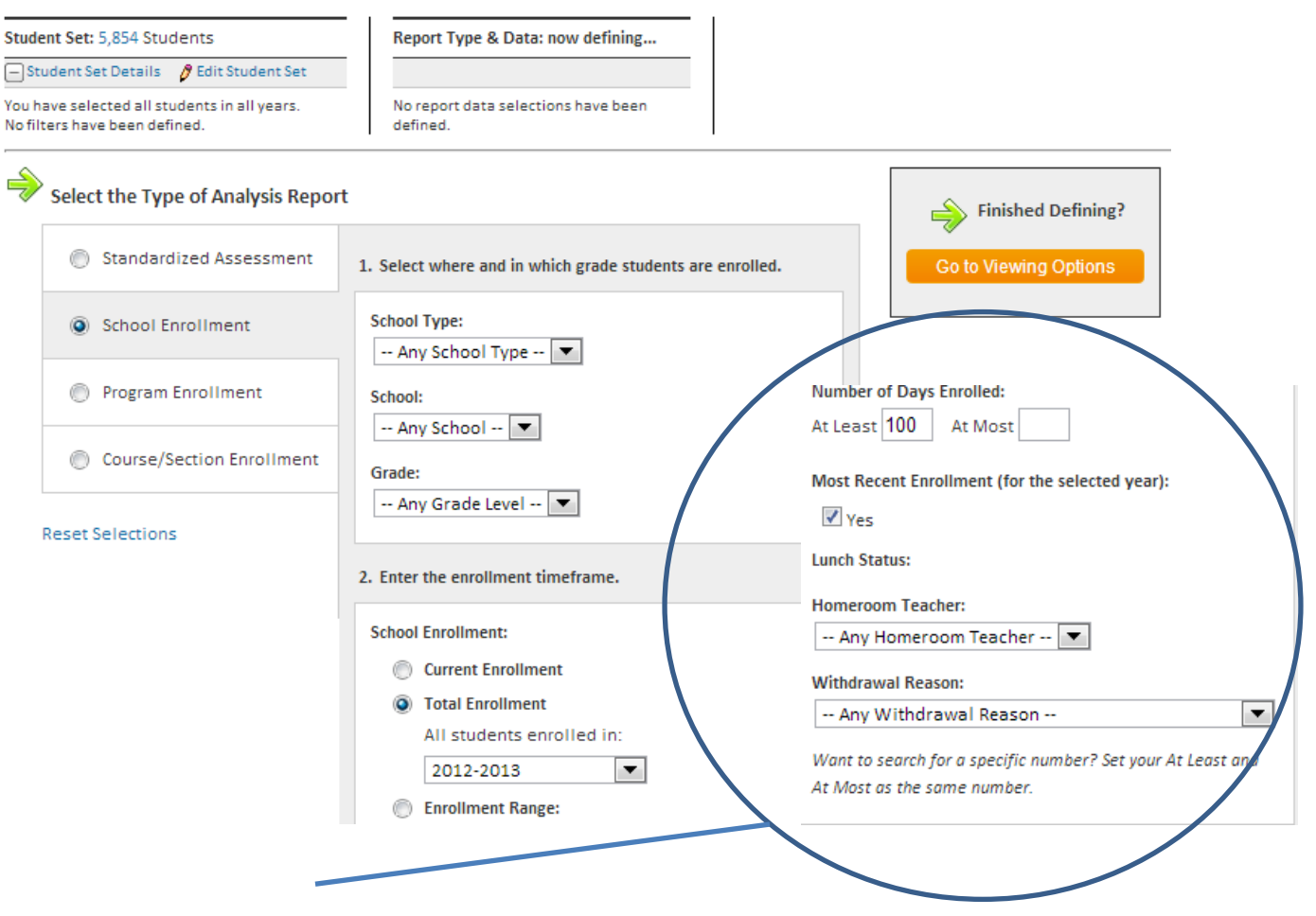

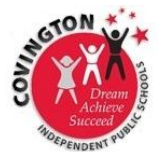

## **COVINGTON CIITS ~ 100 Day Enrollment Reports**

- 9. On the *Viewing Options* page, set the columns to **Grade-Level** and check the box next to *Divide this report into multiple pages, one for each:* **School**
- 10. Run Report!

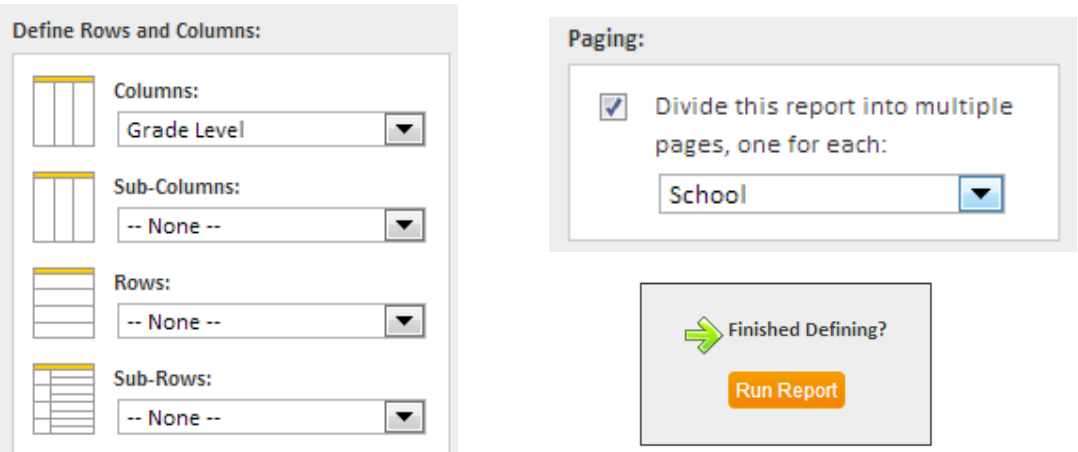

## **Interactive Report:**

The report is nice. You can click the **drop-down** window to switch between schools. You can also click on the **number of students** under each grade to see a list of students.

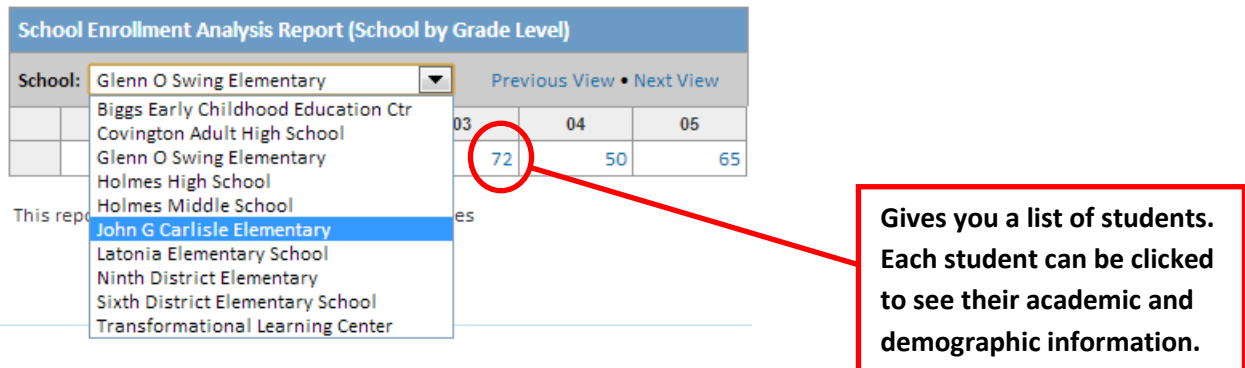